# RadiForce®<br>MX240W

**Color LCD Monitor** 

### **Instructions for Use:** ■Setup Manual

**Important:** Please read this Setup Manual and the User's Manual stored on the CD-ROM carefully to familiarize yourself with safe and effective usage. Please retain this manual for future reference.

### **Gebrauchsanweisung: ■Installationshandbuch<br><b>Wichtig:** Lesen Sie dieses Installationshandbuch und das

Lesen Sie dieses Installationshandbuch und das Benutzerhandbuch (auf der CD-ROM) aufmerksam durch, um sich mit der sicheren und effizienten Bedienung vertraut zu machen. Bewahren Sie dieses Handbuch zum späteren Nachschlagen auf.

### **Notice d'instruction:** ■Manuel d'installation

- **Important :** Veuillez lire attentivement ce manuel d'installation, ainsi que le manuel d'utilisation inclus sur le CD-ROM, pour vous familiariser avec une utilisation efficace et en toute sécurité. Veuillez conserver ce manuel pour référence ultérieure.
- 使用说明书: ■设定手册
- 重要事项: 请仔细阅读储存在光盘片中的设定手册和用户手册,以便熟悉安全有效使用本 显示器的信息。请保留本手册,以便今后参考。

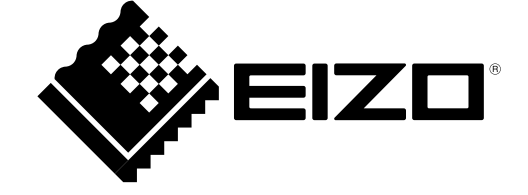

#### **Compatible Resolutions/Frequencies Kompatible Auflösungen/Bildwiederholfrequenzen Résolutions/Fréquences compatibles** 兼容的分辨率/频率

The monitor supports the following resolutions. Der Monitor unterstützt die nachfolgend aufgeführten Auflösungen. Le moniteur est compatible avec les résolutions suivantes. 本显示器支持下列分辨率。

#### **Analog Input**

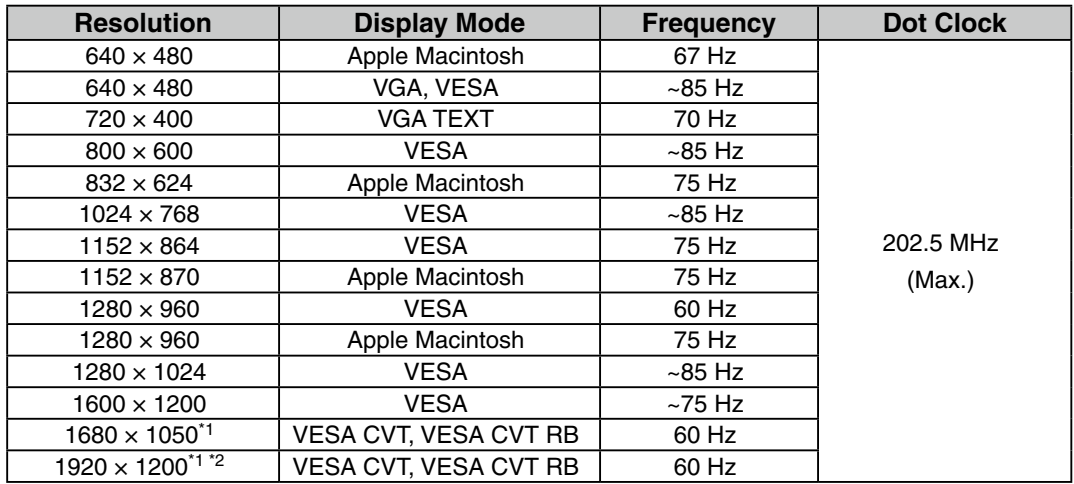

### **Digital Input**

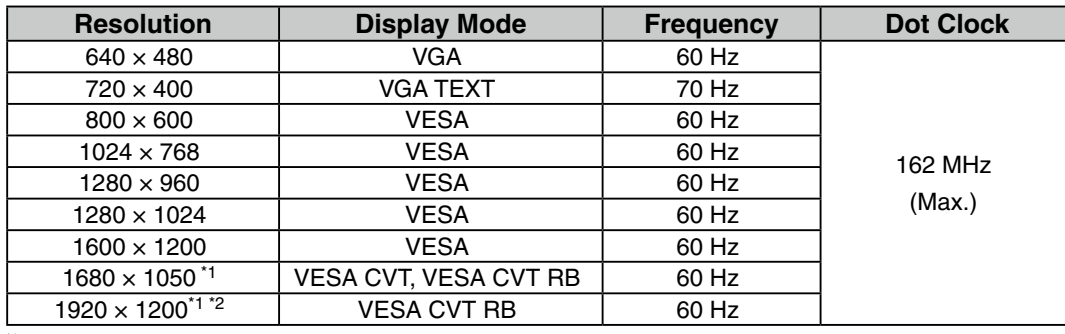

\*1 When displaying the wide format input signal, a graphics board in conformance with VESA CVT standard is required.

\*<sup>1</sup> Zur Anzeige des Eingangssignals für das Breitbild ist eine Grafikkarte erforderlich, die die Anforderungen des Standards VESA CVT erfüllt.

\*1 Lors de l'affichage du signal d'entrée format large, une carte vidéo conforme à la norme VESA CVT est requise.

\*1 当显示宽荧幕格式输入信号时,需要符合 VESA CVT 标准的显卡。<br>\*<sup>2</sup> Recommended resolusion (Set this resolution)

\*2 Empfohlene Auflösung (diese Auflösung festlegen)

\*2 Résolution recommandée (Réglez votre appareil sur cette résolution)

\*2 推荐的分辨率 ( 设定此分辨率 )

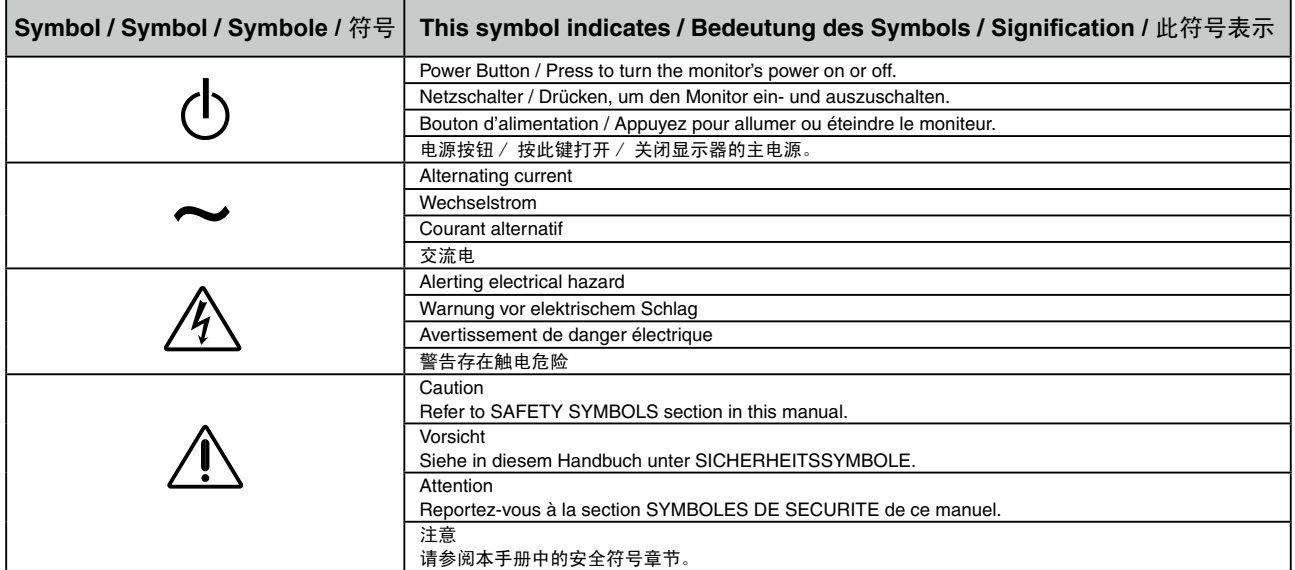

# RadiForce<sup>®</sup> MX240

**Color LCD Monitor** 

### **SAFETY SYMBOLS**

**WARNING**

This manual uses the safety symbols below. They denote critical information. Please read them carefully.

Failure to abide by the information in a WARNING may result in serious injury and can be life threatening.

### **CAUTION**

Failure to abide by the information in a CAUTION may result in moderate injury and/or property or product damage.

Indicates a prohibited action.

Indicates a mandatory action that must be followed. For example, the symbol  $\bigoplus$  illustrates the notification of general prohibition such as "Grounding the unit".

### **PRECAUTIONS WARNING**

**If the unit begins to emit smoke, smells like something is burning, or makes strange noises, disconnect all power connections immediately and contact your dealer for advice.**

Attempting to use a malfunctioning unit may result in fire, electric shock, or equipment damage.

**Keep small objects or liquids away from the unit.**

Small objects accidentally falling through the ventilation slots into the cabinet or spillage into the cabinet may result in fire, electric shock, or equipment damage. If an object or liquid falls/spills into the cabinet, unplug the unit immediately. Have the unit checked by a qualified service engineer before using it again.

**Use the enclosed power cord and connect to the standard power outlet of your country.** Be sure to remain within the rated voltage of the power cord. Not doing so may result in fire or electric shock.

"Power Supply: 100-120/200-240 Vac 50/60Hz"

#### **Use the unit in an appropriate location.**

Not doing so may result in fire, electric shock, or equipment damage.

- •Do not place outdoors.
- •Do not place in the transportation system (ship, aircraft, trains, automobiles, etc.).
- •Do not place in a dusty or humid environment.
- •Do not place in a location where water is splashed on the screen (bathroom, kitchen, etc.)
- •Do not place in a location where the steam comes directly on the screen.
- •Do not place near heat generating devices or a humidifier.
- •Do not place in a location where the product is subject to direct sunlight.
- •Do not place in an inflammable gas environment.

**Fluorescent backlight lamps contain mercury (the products that have LED backlight lamps contain no mercury), dispose according to local, state or federal laws.**

Exposure to elemental mercury can result in effects on the nervous system, including tremor, memory loss, and headache.

### **CAUTION**

**grounded main outlet.**

#### **Do not block the ventilation slots on the cabinet.**

**The equipment must be connected to a** 

Not doing so may result in fire or electric shock.

•Do not place any objects on the ventilation slots. •Do not install the unit in a closed space. •Do not use the unit laid down or upside down. Blocking the ventilation slots prevents proper airflow and may result in fire, electric shock, or equipment damage.

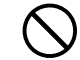

#### **Use an easily accessible power outlet.**

This will ensure that you can disconnect the power quickly in case of a problem.

### **Package Contents**

Check that all the following items are included in the packaging box. If any items are missing or damaged, contact your local dealer.

### **NOTE**

Please keep the packaging box and materials for future movement or transport of the monitor.

• Monitor

• EIZO USB cable : MD-C93

- Power cord • Digital signal cable : FD-C39
	- ⇒≥—∷ :
- Analog signal cable : FD-C16

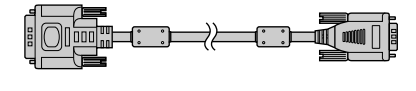

- EIZO LCD Utility Disk (CD-ROM)
	- RadiCS LE (for Windows) - ScreenManager Pro for Medical (for Windows)

- User's Manual
- Setup Manual (this manual)
- Limited warranty
- Recycling Information

### **Controls and Functions**

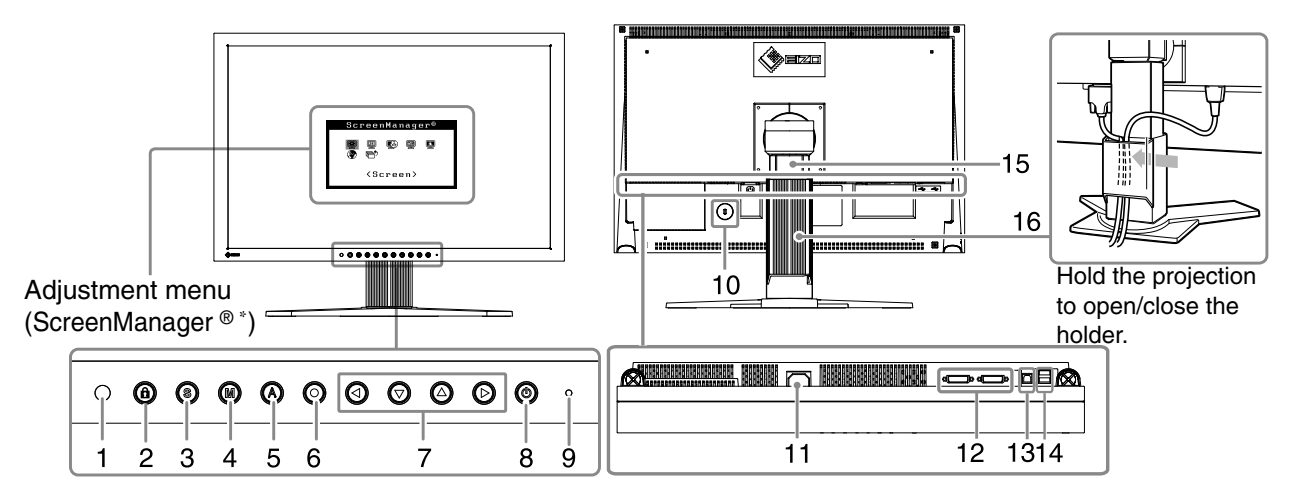

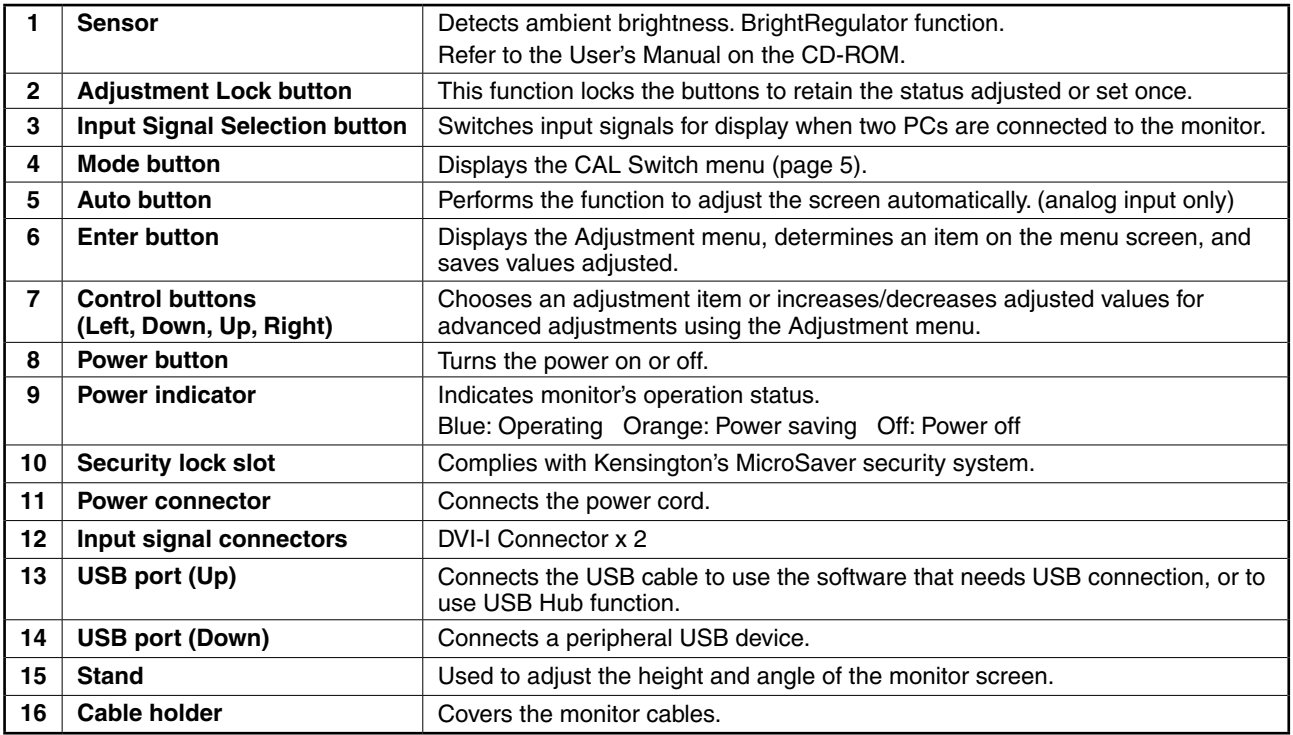

\* ScreenManager ® is an EIZO's nickname of the Adjustment menu. (For how to use ScreenManager, refer to the User's Manual on the CD-ROM.)

### **Connecting Cables**

### **Note**

- Check that the monitor and the PC are powered off.
- When replacing the current monitor with a MX240W monitor, be sure to change the PC settings for resolution and vertical frequency to those which are available for the MX240W monitor referring to the resolution table (back of cover page) before connecting the PC.

### **Tips**

• When connecting two PCs to the monitor, refer to the User' s Manual on the CD-ROM.

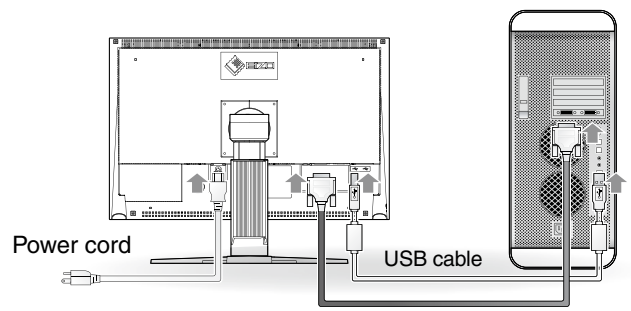

Digital/Analog signal cable

### **1 Connect the monitor to the PC with a signal cable that matches the connectors.**

After connecting the cable connectors, tighten the screws of the connectors to secure the coupling.

### **Digital Input**

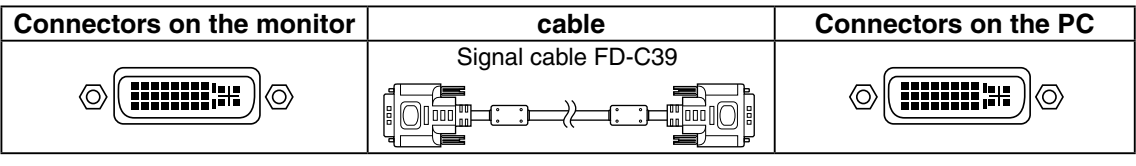

### **Analog Input**

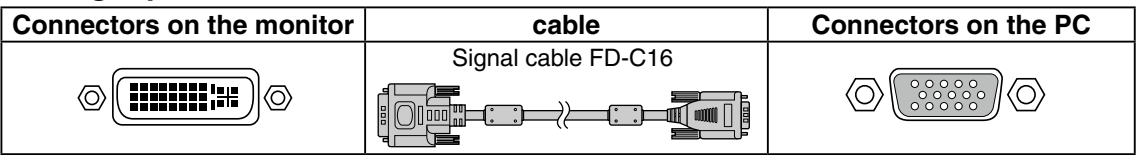

### **2 Connect the USB cable when using RadiCS LE or ScreenManager Pro for Medical.**

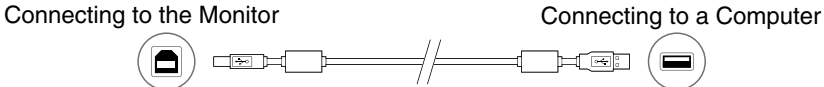

**3 Plug the power cord into a power outlet and the power connector on the monitor.**

### **4 Press to turn on the monitor.**

The monitor's power indicator lights up blue.

### **5 Turn on the PC.**

The screen image appears. If an image does not appear, refer to "No-Picture Problem" (page.6) for additional advice.

### **6 When using analog input signals, perform the Auto Adjustment function (Refer to "Performing Auto Adjustment function" below).**

The Auto Adjustment function is not necessary when digital signals are input because images are displayed correctly based on the preset data of the monitor.

### **Note**

- Turn off the monitor and PC after using them.
- For the maximum power saving, it is recommended that the Power button be turned off. Unplugging the power cord completely shuts off power supply to the monitor.

### **Adjusting the Screen Height and Angle**

Hold left and right edge of the monitor with both hands, and adjust the screen height, tilt and swivel of the screen to the best condition for working.

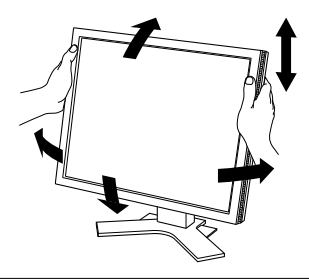

### **Note**

• Be sure that the cables are correctly connected.

### **Installing RadiCS LE**

The quality control software "RadiCS LE" (for Windows) is included with MX series monitors. To calibrate the monitor and manage the calibration history, install RadiCS LE with reference to the RadiCS LE User's Manual on the CD-ROM.

### **Note**

• Connect the monitor to the PC with a USB cable when using RadiCS LE.

**Tips**

• To perform advanced quality control that conforms to medical standards, use the optional monitor quality control software kit "RadiCS UX1".

### **Performing Auto Adjustment Function (Analog input only)**

When analog signals are input, the Auto Adjustment function enables the automatic adjustment of clock, phase, screen position, and resolution. For details of the Auto Adjustment function, refer to the User's Manual on the CD-ROM.

### **1 Press .**

A message window appears.

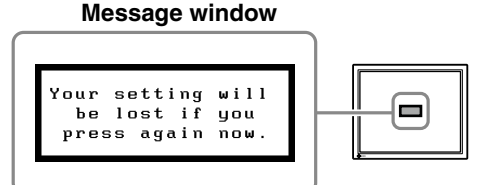

### **2 Press again while the message is displayed.**

The Auto Adjustment function is activated and clock, phase, and screen position are adjusted automatically.

**Note**

• The Auto Adjustment function works correctly when an image is fully displayed over the display area of a Macintosh or Windows PC screen. It does not work properly when an image is displayed only on a part of the screen (DOS prompt window, for example) or when a black background (wallpaper, etc.) is in use.

• The Auto Adjustment function may not work properly with some graphics boards.

### **Selecting Display Mode**

CAL Switch function allows you to select the best display mode easily according to monitor's application.

For details of CAL Switch function, refer to the User's Manual on the CD-ROM.

### **CAL Switch Mode**

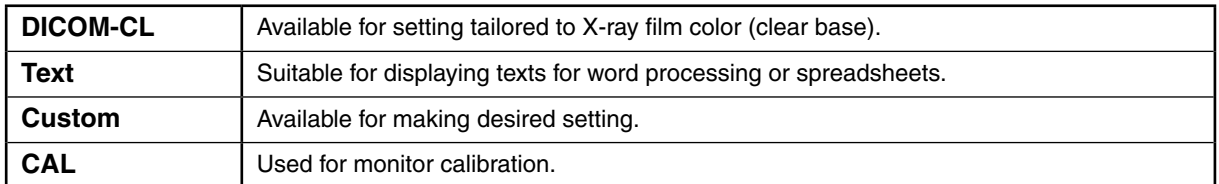

### **1 Press .**

The CAL Switch menu appears.

### **2 Press again while the CAL Switch menu is displayed.**

Each time the button is pressed, the mode on the screen switches. (Refer to the CAL Switch Mode table.)

### **3 Press at the desired mode.**

The selected mode is set.

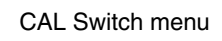

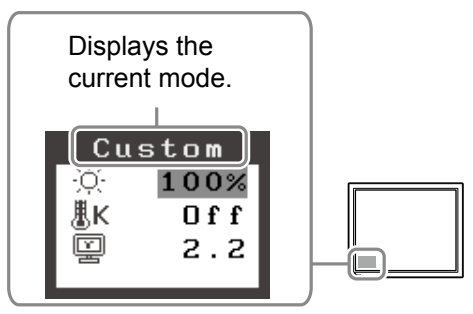

The basic settings and adjustments are completed. For advanced settings/adjustments, refer to the User's Manual on the CD-ROM.

### **No-Picture Problem**

If no picture is displayed on the monitor even after the following remedial action is taken, contact your local dealer.

### **1. Check the Power indicator.**

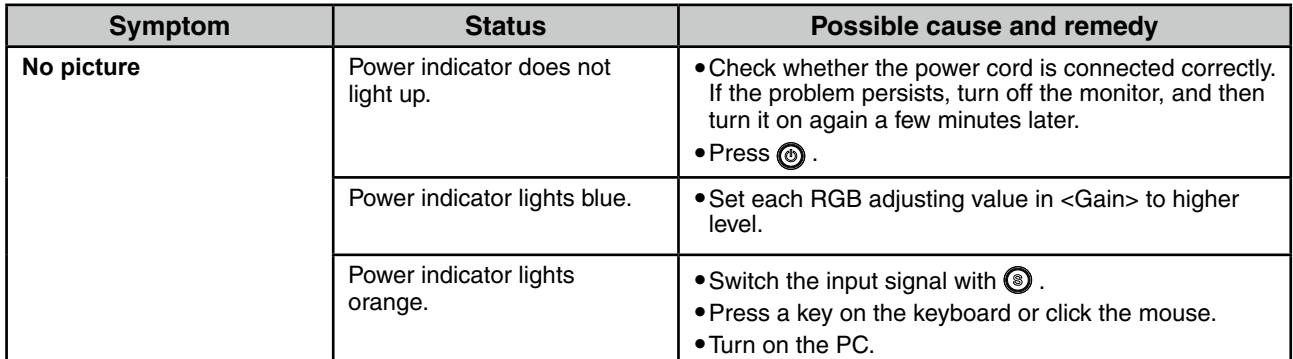

### **2. Check the error message that remains on the screen.**

These messages appear when the input signal is incorrect even if the monitor is functioning.

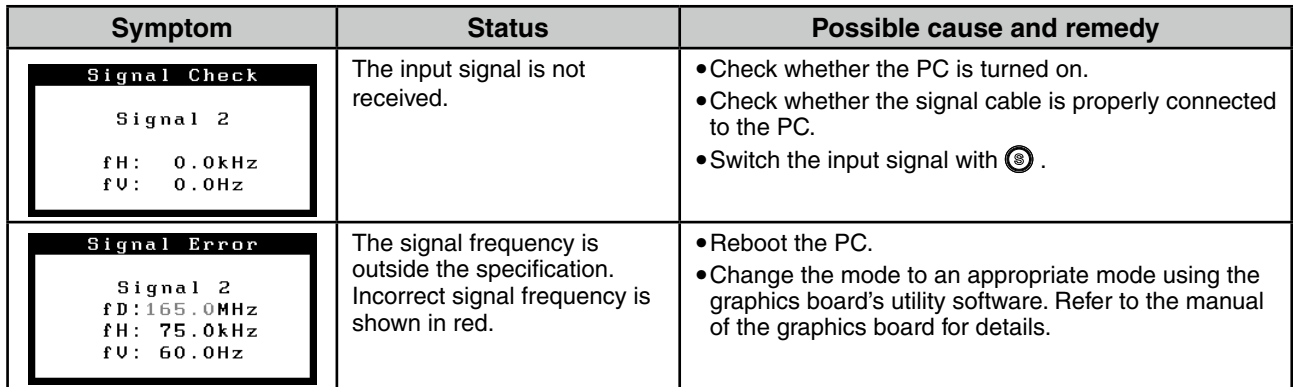

# RadiForce<sup>®</sup> MX240\

**LCD-Farbmonitor** 

### **SICHERHEITSSYMBOLE**

In diesem Handbuch werden die unten dargestellten Sicherheitssymbole verwendet. Sie geben Hinweise auf äußerst wichtige Informationen. Bitte lesen Sie diese Informationen sorgfältig durch.

#### **VORSICHT**

Die Nichtbefolgung von unter VORSICHT angegebenen Anweisungen kann schwere Verletzungen oder sogar lebensbedrohende Situationen zur Folge haben.

Weist auf eine unerlaubte Vorgehensweise hin.

#### **ACHTUNG**

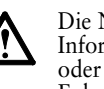

Die Nichbeachtung unter ACHTUNG angegebener Informationen kann mittelschwere Verletzungen und/ oder Schäden oder Veränderungen des Produkts zur Folge haben.

Weist auf eine zwingend zu befolgende Vorgehensweise hin. Beispiel: Das Symbol  $\bigoplus$  steht für einen allgemeinen Hinweis z. B. "Erden des Geräts".

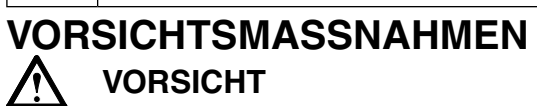

**IWenn das Gerät Rauch entwickelt, verbrannt riecht oder merkwürdige Geräusche produziert, ziehen Sie sofort alle Netzkabel ab, und bitten Sie Ihren Fachhändler um Rat.**

Der Versuch, mit einem fehlerhaften Gerät zu arbeiten, kann Feuer, einen elektrischen Schlag oder eine Beschädigung des Geräts verursachen.

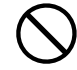

#### **Halten Sie Flüssigkeiten und kleine Gegenstände vom Gerät fern.**

Flüssigkeiten oder kleine Gegenstände können aus Versehen durch die Lüftungsschlitze in das Gehäuse gelangen und somit Feuer, einen elektrischen Schlag oder eine Beschädigung des Geräts verursachen. Sollte ein Gegenstand oder eine Flüssigkeit in das Gehäuse gelangt sein, ist sofort das Netzkabel des Geräts abzuziehen. Lassen Sie das Gerät in diesem Fall von einem qualifizierten Servicetechniker überprüfen, bevor Sie wieder damit arbeiten.

#### **Verwenden Sie zum Anschließen an die landesspezifische Standard-Netzspannung das beiliegende Netzkabel.**

Stellen Sie sicher, dass die Nennspannung des Netzkabels nicht überschritten wird. Andernfalls besteht Brand- und Stromschlaggefahr. "Stromversorgung: 100-120/200-240 Vac 50/60Hz"

#### **Verwenden Sie das Gerät an einem geeigneten Platz.**

Andernfalls könnte das Gerät beschädigt werden, und es besteht Brand- und Stromschlaggefahr.

- Verwenden Sie das Gerät nicht im Freien.
- Geben Sie das Gerät nicht als Transportgut auf (Schiff, Flugzeug, Zug, Auto etc.)
- Installieren Sie es nicht in staubiger oder feuchter Umgebung.
- Stellen Sie das Gerät nicht an einem Ort ab, an dem Wasser auf den Bildschirm spritzen könnte (Bad, Küche usw.).
- Stellen Sie es nicht an einen Platz, wo das Licht direkt auf den Bildschirm scheint.
- Stellen Sie es nicht in die Nähe eines wärmeerzeugenden Gerätes oder eines Luftbefeuchters.
- Stellen Sie ihn nicht an einem Platz auf, wo das
- Produkt direkter Sonneneinstrahlung ausgesetzt ist. • Vermeiden Sie Standorte, an denen das Gerät entflammbaren Gasen ausgesetzt ist.

#### **Fluoreszierende Hintergrundlichtlampen enthalten Quecksilber (die Produkte mit LEDHintergrundlampen enthalten kein Quecksilber). Entsorgen Sie sie gemäß regionalen oder bundesweiten Verordnungen.**

Kontakt mit Quecksilber kann Auswirkungen auf das Nervensystem haben, mit Symptomen wie Zittern, Gedächtnisverlust und Kopfschmerzen.

### **ACHTUNG**

### **Blockieren Sie die Lüftungsschlitze am**

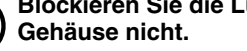

- •Legen Sie keine Objekte auf die Lüftungsschlitze. • Installieren Sie das Gerät nicht in einem engen
- Raum. • Setzen Sie das Gerät nur in der korrekten

**Das Gerät muss an eine ordnungsgemäß geerdete Steckdose angeschlossen werden.** Andernfalls besteht Brand- und Stromschlaggefahr.

Orientierung ein.

Das Blockieren der Lüftungsschlitze führt dazu, dass die Luft nicht mehr zirkulieren und somit Feuer, ein elektrischer Schlag oder eine Beschädigung des Geräts verursacht werden kann.

#### **Schließen Sie das Netzkabel an eine leicht zugängliche Steckdose an.**

Damit stellen Sie sicher, dass Sie das Netzkabel im Notfall schnell abziehen können.

### **Lieferumfang**

Prüfen Sie, ob sich alle der folgenden Gegenstände in der Verpackung befinden. Sollte einer der Gegenstände fehlen oder beschädigt sein, wenden Sie sich an Ihren Fachhändler.

#### **Hinweis**

Heben Sie die Verpackung sowie die Verpackungsmaterialien für evtl. Transporte des Monitors gut auf.

- Monitor
- Netzkabel
- Digitales Signalkabel : FD-C39

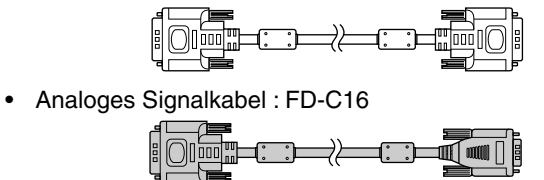

• EIZO USB-Kabel : MD-C93

- CD-ROM mit EIZOs LCD Utility Disk
	- RadiCS LE (Für Windows) - ScreenManager Pro for Medical (Für Windows) - Benutzerhandbuch
- Installationshandbuch (das vorliegende Handbuch)
- Beschränkte Garantie
- Informationen zum Thema Recycling

### **Bedienelemente und Funktionen**

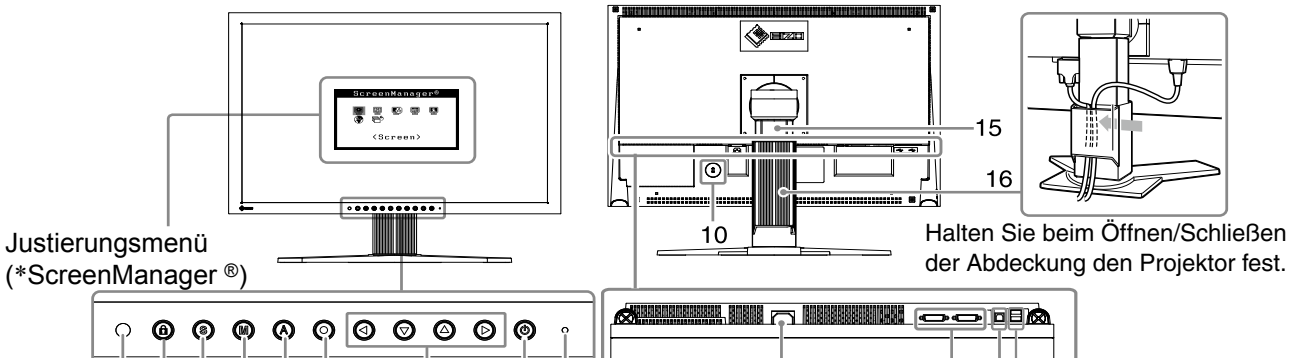

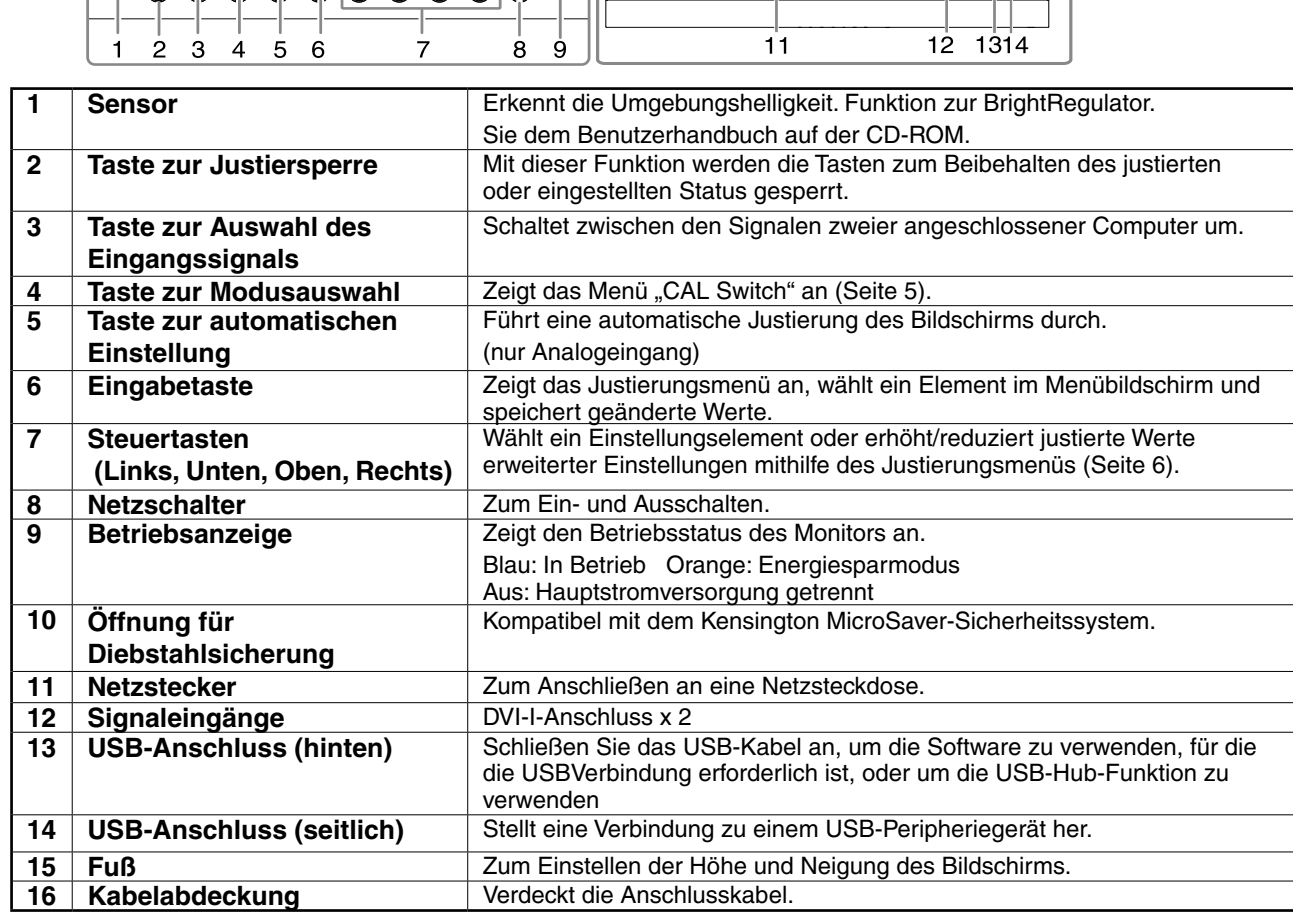

ScreenManager ® ist der Name des Justierungsmenüs von EIZO. (Informationen zur Verwendung von ScreenManager entnehmen Sie dem Benutzerhandbuch auf der CD-ROM.)

### **Kabel anschließen**

### **Hinweis**

- Stellen Sie sicher, dass Computer und Monitor ausgeschaltet sind.
- Um einen bereits vorhandenen Monitor durch einen Monitor des Typs MX240W zu ersetzen, stellen Sie die PC-Einstellungen für Auflösung und vertikale Bildwiederholfrequenz auf die für MX240W-Monitore verfügbaren Werte ein. Diese entnehmen Sie bitte der Auflösungstabelle (Rückseite der ersten Seite), bevor Sie den Monitor anschließen.

### **Hinweis**

• Lesen Sie im Benutzerhandbuch auf der CD-ROM nach, wenn Sie zwei PCs an den Monitor anschließen möchten.

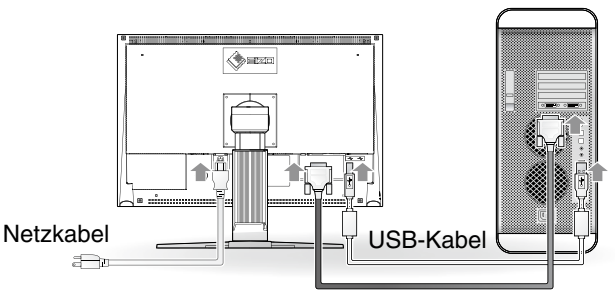

Digitales/Analoges Signalkabel

### **1 Verbinden Sie Monitor und Computer mithilfe eines passenden Signalkabels.**

Ziehen Sie nach dem Anschließen der Kabel die Schrauben der Verbinder an, um ein versehentliches Ausstecken zu verhindern.

### **Digitaler Eingang**

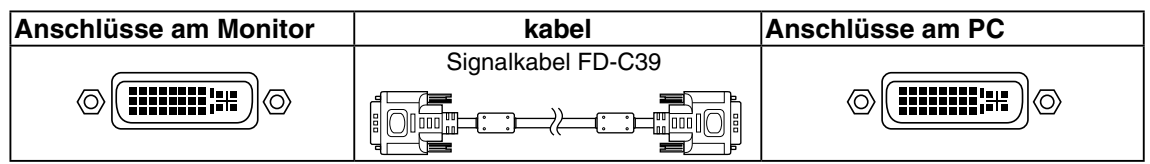

### **Analoger Eingang**

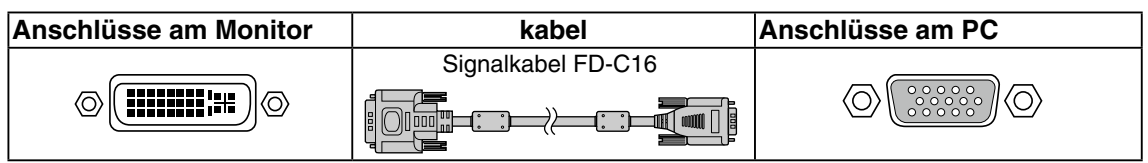

**2 Bei Verwendung der Software RadiCS LE oder ScreenManager Pro for Medical schließen Sie das USB-Kabel an.**

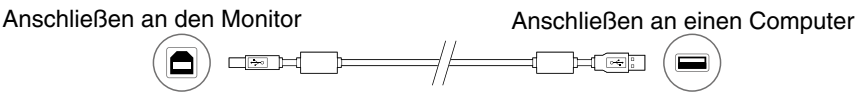

**3 Verbinden sie mithilfe des Netzkabels den Netzanschluss des Monitors mit einerSteckdose.**

**4 Drücken Sie , um den Monitor einzuschalten.**

Die Betriebsanzeige des Monitors leuchtet auf (blau).

### **5 Schalten Sie den Computer ein.**

Wenn kein Bild erscheint, ermitteln Sie mit Hilfe des Kapitels "Problem: Kein Bild die Ursache dieses Problems.

### **6 Falls Sie den analogen Eingang verwenden, führen Sie die "automatische Einstellung"** durch (Siehe "Automatische Einstellung durchführen").

Falls Sie den digitalen Eingang verwenden, ist diese Funktion nicht erforderlich, da das Bild durch die voreingestellten Werte des Monitors automatisch korrekt angezeigt wird.

### **Hinweis**

- Schalten Sie Computer und Monitor aus, wenn Sie sie nicht mehr benötigen.
- •Um möglichst viel Energie zu sparen, empfiehlt es sich, auch den Netzschalter auszuschalten. Wenn Sie das Netzkabel abziehen, wird die Stromzufuhr zum Monitor vollständig unterbrochen.

### **Höhe und Neigung des Bildschirms einstellen**

Halten Sie den Monitor mit beiden Händen am linken und rechten Rand fest, und stellen Sie die für Ihren Arbeitsplatz optimale Höhe, Neigung und Drehung des Bildschirms ein.

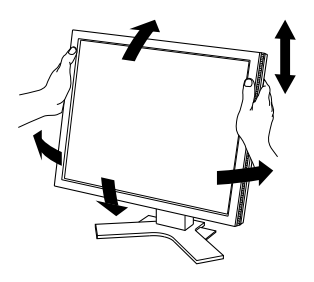

### **Hinweis**

• Vergewissern Sie sich, dass die Kabel richtig angeschlossen sind.

### **Installation von RadiCS LE**

Die Qualitätssicherungssoftware "RadiCS LE"(für Windows) gehört zum Lieferumfang von Monitoren der Modellreihe MX. Um den Monitor zu kalibrieren und das Kalibrierungsprotokoll zu verwalten, installieren Sie RadiCS LE. Einzelheiten hierzu finden Sie im Benutzerhandbuch von RadiCS LE auf der CD-ROM.

### **Hinweis**

• Bei Verwendung der Software RadiCS LE verbinden Sie den Monitor über ein USB-Kabel mit dem PC.

#### **Hinweis**

• Um eine weiterführende Qualitätssicherung auszuführen, die medizinisch-technischen Normen entspricht, erwerben Sie bitte den als Sonderzubehör erhältlichen Monitor-Qualitätssicherungssoftware-Satz "RadiCS UX1".

### **Automatische Einstellung durchführen (nur analoger Eingang)**

Falls Sie den analogen Eingang verwenden, können Sie Takt, Phase, Bildlage und Auflösung mithilfe der Automatikfunktion automatisch einstellen lassen. Weitere Einzelheiten zur automatischen Einstellung entnehmen Sie dem Benutzerhandbuch auf der CD-ROM. Meldungsfenster

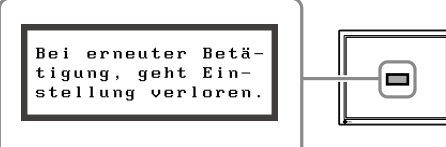

### **1 Drücken Sie .**

Ein Fenster mit einer Meldung wird angezeigt.

### **2 Während die Meldung angezeigt wird, drücken Sie erneut .**

Daraufhin wird die automatische Einstellung für Takt, Phase und Bildlage durchgeführt.

### **Hinweis**

• Die automatische Einstellung funktioniert korrekt, wenn das Bild größtmöglich auf einem Macintoshoder Windows-PC-Bildschirm angezeigt wird.

Die Einstellung funktioniert möglicherweise nicht korrekt, wenn das Bild nur auf einem Teilbereich des Bildschirms angezeigt wird, z. B. wenn Sie ein DOS-Befehlsfenster verwenden oder falls Sie Schwarz als Desktop-Hintergrundfarbe gewählt haben.

• Die automatische Einstellung funktioniert möglicherweise nicht mit bestimmten Grafikkarten.

### **Anzeigemodus auswählen**

Mithilfe der CAL Switch-Funktion können Sie den optimalen Anzeigemodus schnell und einfach wählen.

Weitere Einzelheiten zur CAL Switch-Funktion entnehmen Sie der Benutzerhandbuch auf der CD-ROM.

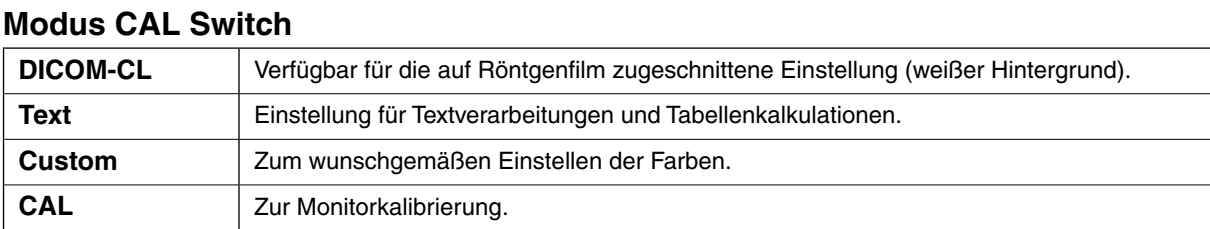

**1 Drücken Sie .**

Der Name des CAL Switch-Menü wird angezeigt.

**2 Drücken Sie erneut die Taste , während der Name des CAL Switch-Menü angezeigt wird.**

Wenn Sie die Taste drücken, wird zwischen den Anzeigemodi gewechselt. (siehe Tabelle Modus CAL Switch)

#### CAL Switch-Menü Zeigt den aktuellen Modus an. Custom | 100% ٠ŏ 黒K  $0f$ ₽  $2.2$

### **3 Ist der gewünschte Modus eingestellt, drücken Sie .**

Dadurch wird die Einstellung gespeichert.

Die grundlegenden Einstellungen und Justierungen sind damit beendet. Weitere Einzelheiten zu erweiterten Einstellungen/Justierungen entnehmen Sie dem Benutzerhandbuch auf der CD-ROM.

### **Problem: Kein Bild**

Wird auch nach dem Durchführen der nachfolgend vorgeschlagenen Lösungen kein Bild angezeigt, wenden Sie sich an Ihren Fachhändler.

### **1. Prüfen Sie den Status der Betriebsanzeige.**

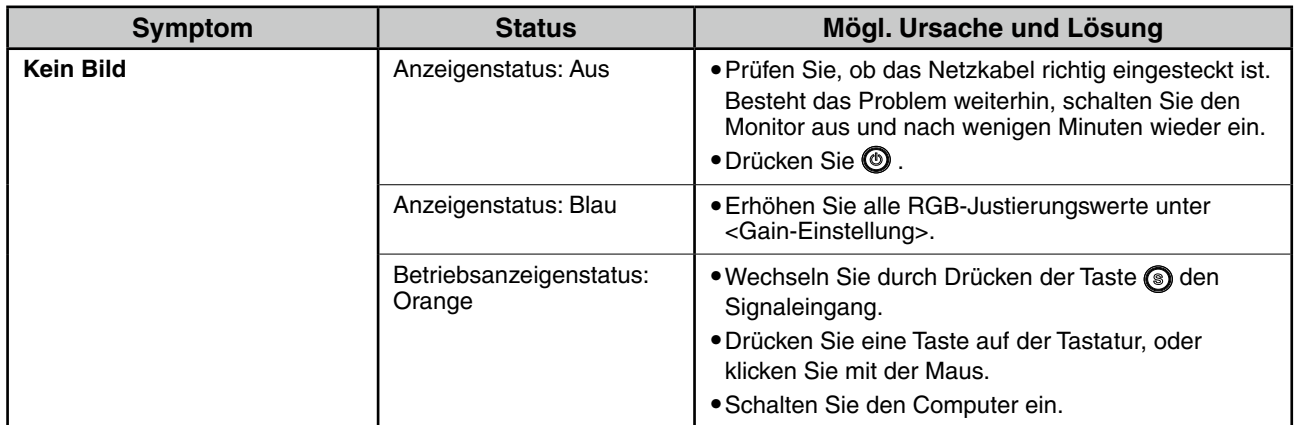

### **2. Überprüfen Sie die Fehlermeldung auf dem Bildschirm.**

Diese Meldungen werden angezeigt, wenn das Eingangssignal nicht ordnungsgemäß übertragen wird, der Monitor jedoch korrekt funktioniert.

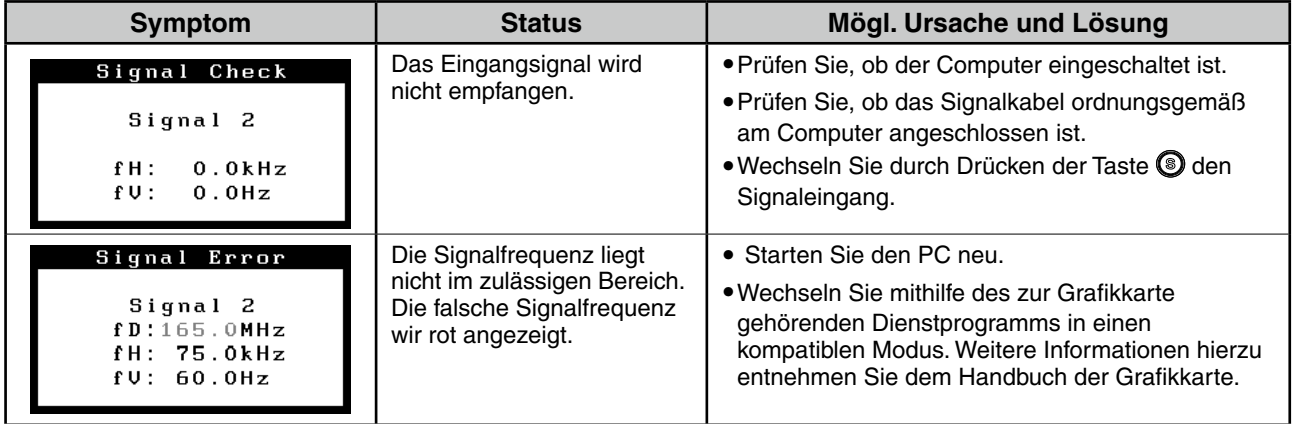

# RadiForce MX240\

Le non respect des consignes données dans un message AVERTISSEMENT peut entraîner des

Moniteur couleur LCD

### **SYMBOLES DE SECURITE**

Ce manuel utilise les symboles de sécurité présentés ci-dessous. Ils signalent des informations critiques. Veuillez les lire attentivement.

Indique une action interdite.

blessures sérieuses ou même la mort.

**AVERTISSEMENT**

**ATTENTION**

Le non respect des consignes données dans un message ATTENTION peut entraîner des blessures et/ou des dommages au matériel ou au produit.

Indique une action obligatoireà suivre. Par exemple, le symbole  $\bigoplus$  indique une interdiction générale telle que « Relier l'appareil à la terre ».

### **PRECAUTIONS**

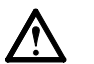

### **AVERTISSEMENT**

**Si le moniteur fume, sent le brûlé ou émet des bruits anormaux, débranchez immédiatement tous les cordons secteur et prenez contact avec votre revendeur.**

Il peut être dangereux d'utiliser un moniteur au fonctionnement défectueux.

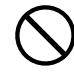

#### **Eloignez les petits objets ou les liquides de l'appareil.**

L'introduction accidentelle de petits objets ou de liquide dans les fentes de ventilation de la carrosserie peut entraîner un choc électrique, un incendie ou des dégâts à l'appareil. Si un objet tombe dans la carrosserie ou si du liquide se répand sur ou à l' intérieur de l'appareil, débranchez immédiatement le cordon secteur. Faites contrôler l'appareil par un technicien qualifié avant de l'utiliser à nouveau.

**L'appareil doit être relié à une prise avec terre.** Tout autre branchement peut présenter des risques d'

#### **Utilisez le cordon secteur fourni pour le branchement sur la prise secteur standard dans votre pays.**

Vérifiez la tension d'épreuve du cordon secteur. Tout autre branchement peut présenter des risques d'incendie ou de choc électrique.

« Alimentation : 100-120/200-240 Vca 50/60 Hz »

**Utilisez l'appareil dans un endroit approprié.** Il y a des risques de dégâts à l'appareil, d'incendie

- ou de choc électrique. • Ne pas utiliser à l'extérieur.
- 
- Ne pas utiliser dans des moyens de transport (bateau, avion, trains, automobiles, etc).
- Ne pas installer l'appareil dans un environnement poussiéreux ou humide.
- Ne pas placer dans un lieu où de l'eau peut être
- projetée sur l'écran (salle de bains, cuisine, etc.). • Ne pas installer l'appareil à un endroit exposé
- directement à la vapeur d'eau.
- Ne pas placer l'appareil prés des appareils de chauffage ou d'humidification.
- Ne pas placer à un endroit où le produit est soumis à la lumière directe du soleil.
- Ne pas placer l'appareil à un endroit pouvant contenir des gaz inflammables.

**Les voyants de rétroéclairage fluorescent contiennent du mercure (les produits équipés de voyants de rétroéclairage avec DEL ne contiennent pas de mercure). Jetezles conformément aux réglementations locales ou nationales en vigueur.**

Une exposition au mercure peut avoir des effets sur le système nerveux, incluant des tremblements, des pertes de mémoire et des maux de tête.

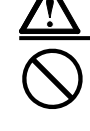

### **ATTENTION**

incendie ou de choc électrique.

- **N'obstruez pas les fentes de ventilation de la carrosserie.**
- •Ne placez jamais d'objets sur les fentes de ventilation.
- •N'installez pas le moniteur dans un espace confiné.
- •N'utilisez pas le moniteur couché sur le côté ni à l'envers.

Toutes ces utilisations risquent d'obstruer les fentes de ventilation et d'empêcher une circulation d' air normale, et d'entraîner un incendie ou d'autres dégâts.

#### **Utilisez une prise électrique facilement accessible.**

Ceci vous permettra de débrancher rapidement l'appareil en cas de problème.

### **Contenu de l'emballage**

Vérifiez que tous les éléments indiqués ci-dessous sont inclus dans le carton d'emballage. Contactez votre revendeur local si l'un des éléments est manquant ou abîmé.

#### **Note**

Veuillez conserver le carton et les matériaux d'emballage pour les réutiliser lors d'un déplacement ultérieur du moniteur.

- Moniteur
- Cordon d'alimentation
- Câble de signal numérique : FD-C39 ©li™
- Câble de signal analogique : FD-C16 n <del>hnn</del>
- Câble EIZO USB : MD-C93

- EIZO LCD Utility Disk (CD-ROM)
	- RadiCS LE (pour Windows)
	- ScreenManager Pro for Medical (pour Windows)
	- Manuel d'utilisation
- Manuel d'installation (ce manuel)
- Garantie limitée
- Informations sur le recyclage

### **Commandes et fonctions**

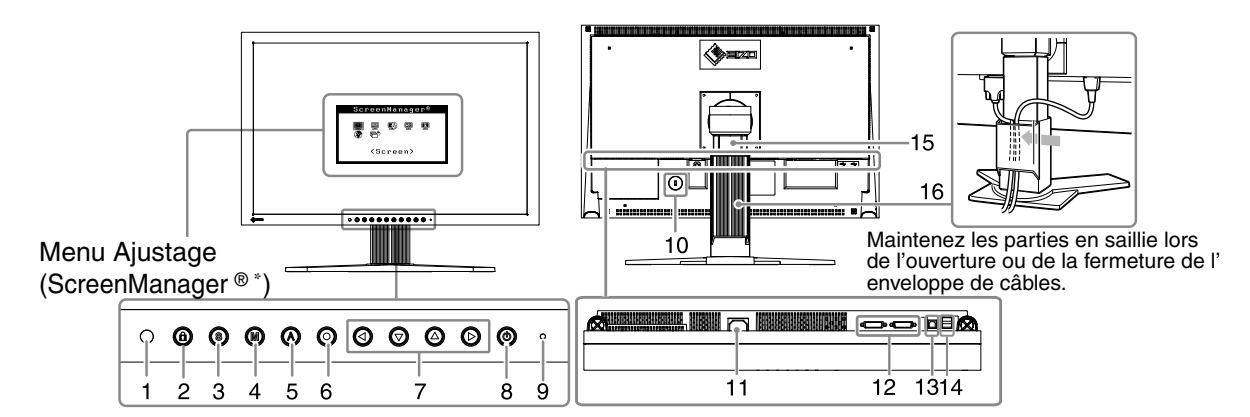

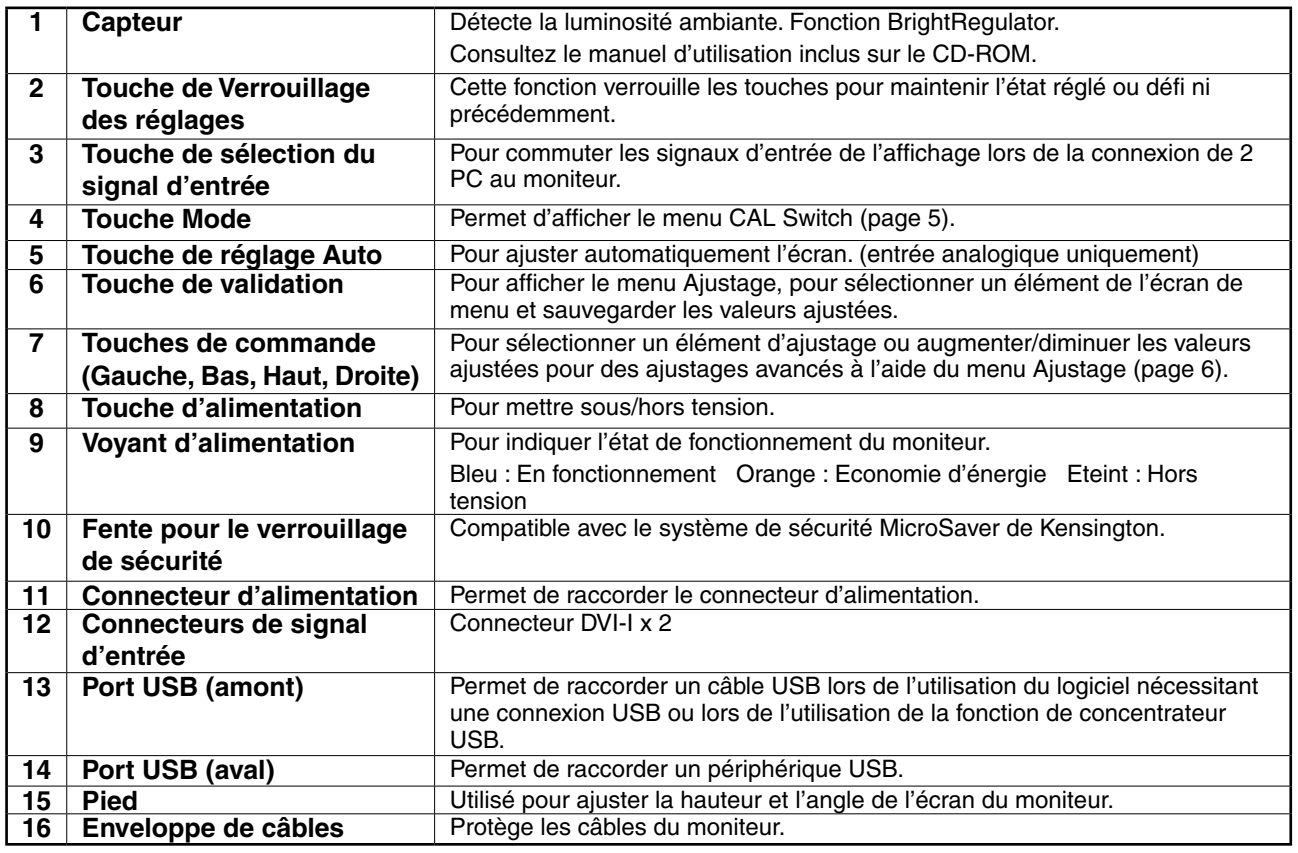

 \* ScreenManager ® est un alias choisi par EIZO pour le menu Ajustage. (Consultez le manuel d'utilisation sur le CD-ROM si vous désirez de plus amples détails sur l'utilisation de ScreenManager.)

### **Note**

- Vérifiez que le moniteur et le PC sont hors tension.
- Lors du remplacement du moniteur actuel par un moniteur MX240W, veillez à modifier la résolution et la fréquence verticale du PC conformément aux réglages du MX240W indiqués dans le tableau des résolutions (verso de la couverture) avant de connecter le PC.

### **Remarque**

• Pour connecter deux PC au moniteur, consultez le Manuel d'utilisateur inclus sur le CD-ROM.

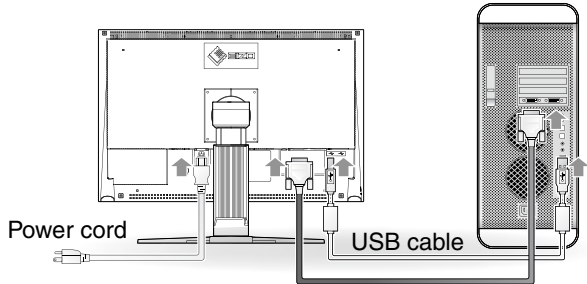

Digital/Analog signal cable

**1 Connectez le moniteur au PC à l'aide d'un câble de signal correspondant aux connecteurs.**

Une fois que les connecteurs de câble sont connectés, serrez les vis des connecteurs pour assurer le couplage.

### **Entrée numérique**

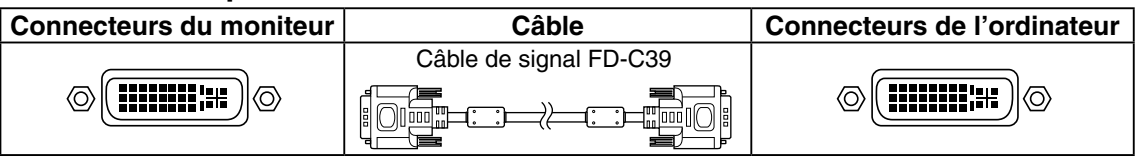

### **Entrée analogique**

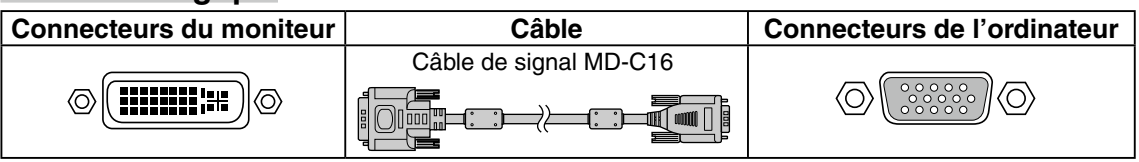

**2 Connectez le câble USB lorsque RadiCS LE ou ScreenManager Pro for Medical est utilisé.**

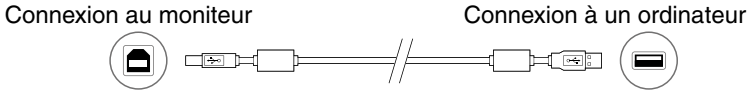

**3 Branchez le cordon d'alimentation dans une prise secteur et dans le connecteur d'alimentation du moniteur.**

### **4 Appuyez sur pour mettre le moniteur sous tension.**

Le voyant d'alimentation du moniteur s'éclaire en bleu.

### **5 Mettez le PC sous tension.**

L'image affichée apparaît.

Si une image n'apparaît pas, consultez la sectio « Problème de non-affichage d'images »(page.6) fpour savoir comment procéder.

### **6 Lorsqu'un signal d'entrée analogique est utilisé, activez la fonction Ajustage automatique (Consultez « Activation de la fonction Ajustage automatique » ci-dessous).**

La fonction Ajustage automatique n'est pas nécessaire à l'entrée de signaux numériques étant donné que les images s'affichent correctement en fonction des données prédéfinies du moniteur.

### **Note**

- Mettez le moniteur et le PC hors tension lorsque vous ne les utilisez plus.
- Pour une économie d'énergie maximale, il est recommandé que le voyant d'alimentation soit éteint. L'alimentation du moniteur est coupée en débranchant le cordon d'alimentation.

### **Ajustage de la hauteur et de l'angle de l'écran**

Placez vos mains des deux côtés du moniteur et réglez la hauteur, l'inclinaison et l'orientation de l'écran dans une position agréable et confortable pour travailler.

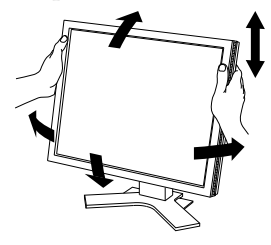

### **Note**

• Vérifiez que les câbles sont correctement branchés.

### **Installer RadiCS LE**

Le logiciel de contrôle de qualité « RadiCS LE » (pour Windows) est inclus avec les moniteurs de modèle Pour calibrer le moniteur et gérer l'historique de calibrage, installez RadiCS LE en vous reportant au Manuel d'utilisation de RadiCS LE sur le CD-ROM.

### **Note**

• Connectez le moniteur à l'ordinateur à l'aide d'un câble USB lorsque RadiCS LE est utilisé.

#### **Remarque**

• Pour effectuer un contrôle de qualité avancé conforme aux normes médicales, utilisez le kit logiciel de contrôle de qualité de moniteur en option « RadiCS UX1 ».

### **Activation de la fonction Ajustage automatique (entrée analogique uniquement)**

Lorsque des signaux analogiques sont entrés, la fonction Ajustage automatique permet d'ajuster automatiquement l'horloge, la phase, la position de l'écran et la résolution. Consultez le manuel d' utilisation inclus sur le CD-ROM si vous désirez de plus amples détails sur la fonction Ajustage automatique.

### **1** Appuyez sur  $\odot$ .

Un message s'affiche.

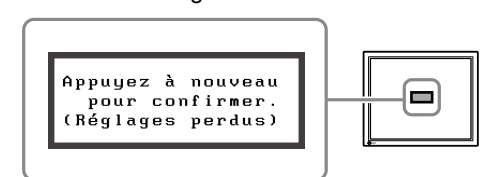

Message

**2 Alors que le message est affiché, appuyez à nouveau sur .**

> La fonction de réglage automatique est activée et les réglages d'horloge, de phase et de position de l'écran sont effectués automatiquement.

### **Note**

• La fonction Ajustage automatique fonctionne lorsqu'une image s'affiche complètement sur la zone d'affichage d'un écran d'un ordinateur Macintosh ou Windows.

Elle ne fonctionne pas correctement lorsqu'une image ne s'affiche que sur une partie de l'écran (fenêtre de commande DOS, par exemple) ou lorsqu'un arrière-plan noir (papier peint, etc.) est utilisé.

• La fonction Ajustage automatique peut ne pas fonctionner correctement avec certaines cartes vidéo.

### **Sélection du mode d'écran**

La fonction CAL Switch vous aide à sélectionner facilement le meilleur mode d'affichage en fonction de l'application du moniteur.

Consultez le manuel d'utilisation inclus sur le CD-ROM pour plus d'informations sur la fonction CAL Switch.

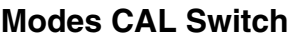

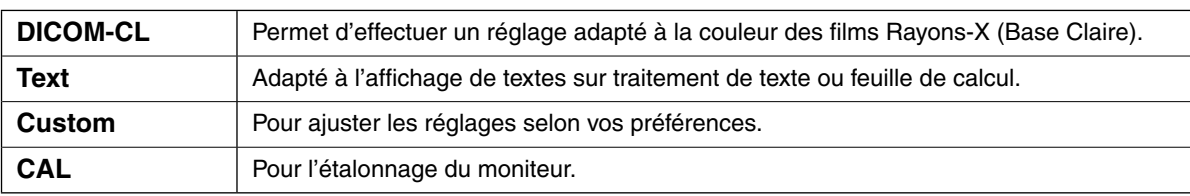

### **1** Appuyez sur  $\circledast$ .

Le nom du Menu CAL Switch apparaît.

**2 Alors que le nom du menu CAL Switch est affiché, appuyez de nouveau sur .**

> A chaque pression sur le bouton, le mode passe au mode suivant. (Consultez le tableau des modes CAL Switch.)

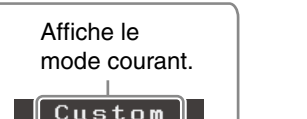

Menu CAL Switch

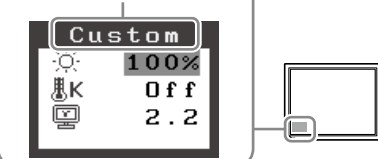

### **3 Appuyez sur le bouton une fois le mode souhaité ajusté.**

Le mode sélectionné est défini.

Les réglages et ajustages de base sont terminés. Consultez le manuel d'utilisation sur le CD-ROM si vous désirez de plus amples détails sur les Réglages/Ajustages avancés.

### **Problème de non-affichage d'images**

Si aucune image ne s'affiche sur le moniteur même après avoir utilisé les solutions suivantes, contactez votre revendeur local.

### **1. Vérifiez le voyant d'alimentation.**

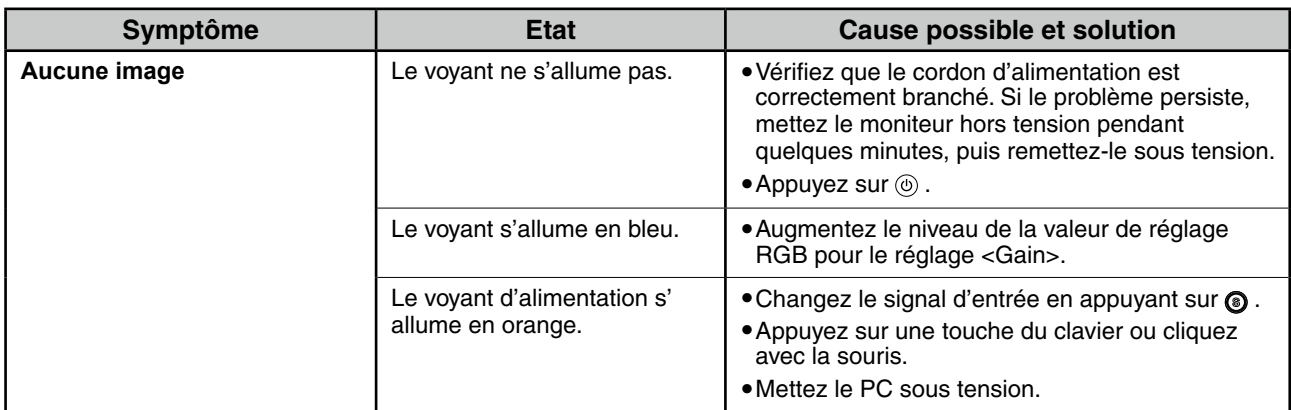

### **2. Vérifiez le message d'erreur qui apparaît à l'écran.**

Ces messages s'affichent lorsque le signal d'entrée est incorrect même si le moniteur fonctionne correctement.

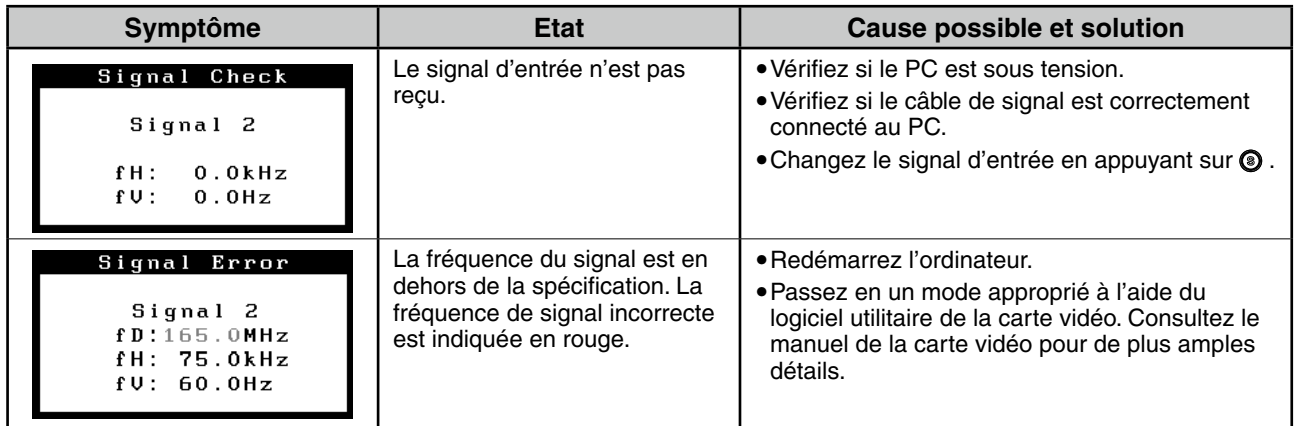

# RadiForce<sup>®</sup> MX240V

彩色液晶显示器

安全符号

本手册使用的安全符号如下。它们表示重要信息。请仔细阅读。

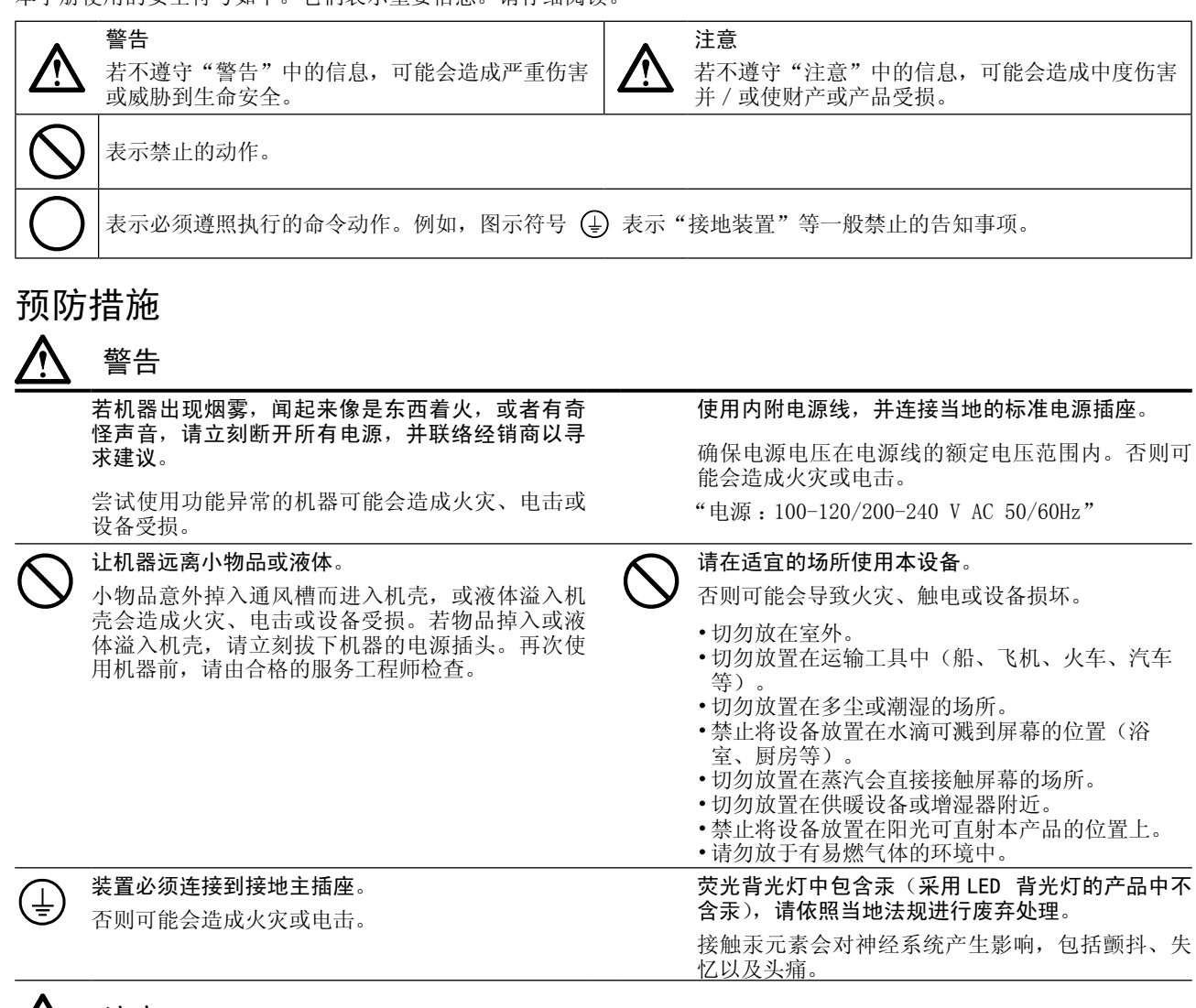

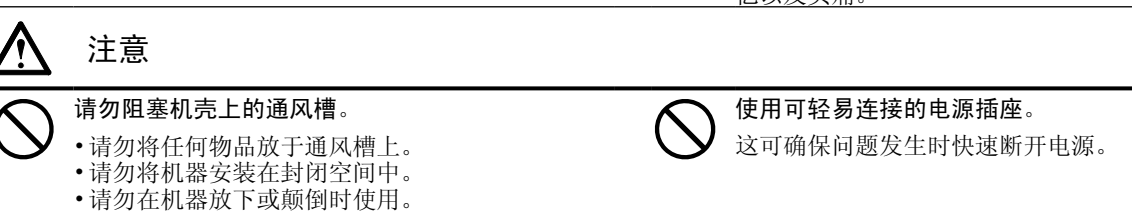

阻塞通风槽会阻碍适当气流进出,并造成火灾、电 击或设备受损。

中文

### 包装内容

请检查包装盒中是否包含下列物品。如果缺少物品,或物品存在损坏现象,请与您所在地的经销商联系。

### 注意

请保留好包装盒和包装材料,以便将来显示器移动或搬运时使用。

- • 显示器
- • 电源线
- • 数字信号电缆:FD-C39

=ि ⊃≥≥=

• 模拟信号电缆:FD-C16

• EIZO USB电缆:MD-C93

- • EIZO LCD Utility Disk(光盘)
	- RadiCS LE (Windows) - ScreenManager Pro for Medical (Windows)
	- 用户手册
- • 设定手册(本手册)
- • 有限责任保证书

### 控制和功能

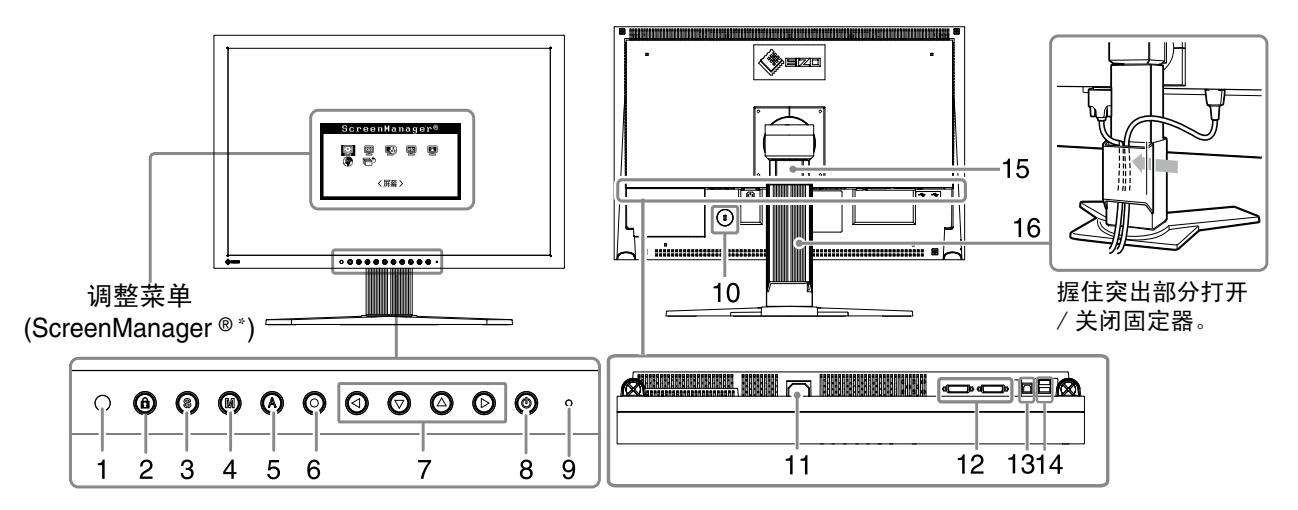

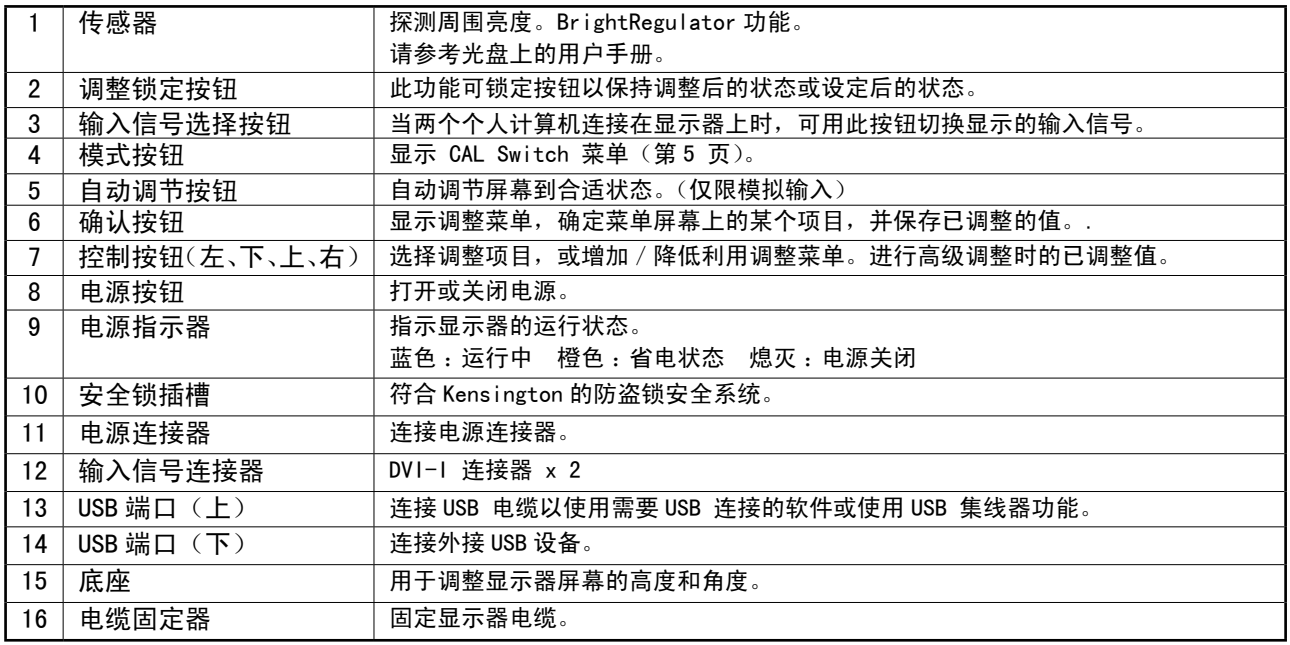

\* ScreenManager® 是调整菜单的 EIZO 别称。(关于如何使用 ScreenManager, 请参考光盘中的用户手册。)

### 连接电缆

### 注意

- 确保显示器和个人计算机的电源关闭
- 将当前的显示器换成 MX240W 显示器时,请务必参照封面背后的分辨率表将个人计算机的分辨率和垂直 频率设定更改为 MX240W 显示器可使用的设定值, 然后再连接个人计算机。

#### 注意

• 将两台个人计算机连接到显示器上时,请参阅光盘上的用户手册。

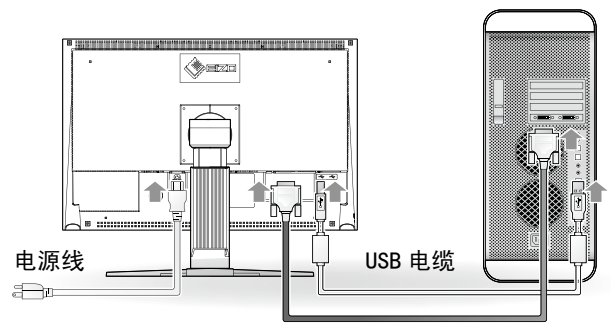

数字信号电缆/模拟信号电缆

1 用一根与连接器匹配的信号电缆连接显示器和个人计算机。 连接到电缆连接器后,请拧紧连接器的螺钉,使配合紧密。

### 数字输入

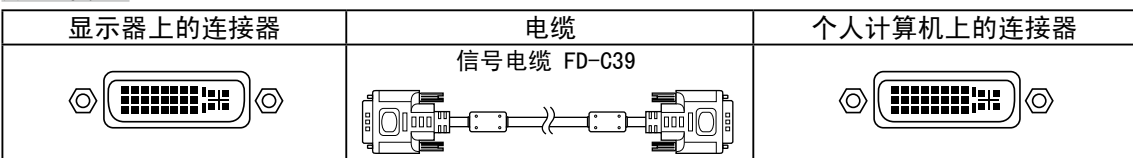

#### 模拟输入

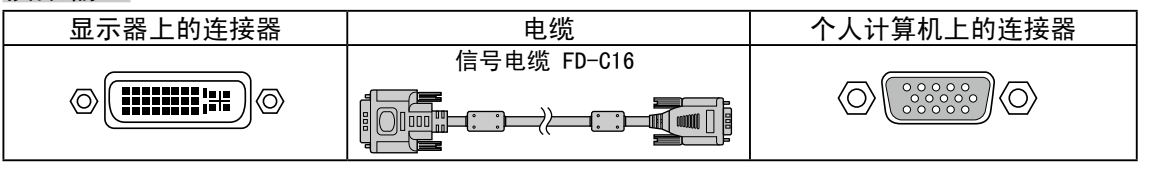

- 2 当使用 RadiCS LE 或 ScreenManager Pro for Medical 时,请连接 USB 电缆。 接续到显示器 接续到计算机  $\blacksquare$  $\Box$   $\blacksquare$ – ਵਿਗ
- 3将电源线插头插入电源插座和显示器上的电源连接器。
- 4按 ◎ 打开显示器。 显示器电源指示器亮起蓝色。
- 5 将个人计算机开机。 屏幕图像出现。 如果无法出现图像,请参考"无图片的问题"(p.6) 以获得帮助。
- 6使用模拟输入信号时,请执行"自动调整功能"(请参考下文的"执行自动调整 功能")。 输入数字信号时不必进行自动调整功能,因为图像会根据先前设定的数据来正确显示。

### 注意

- 使用后关闭显示器和个人计算机。
- 为了最大限度地省电,建议您关闭电源按钮。拔下电源插头可完全关闭显示器的电源。

### 调整屏幕高度和角度

用双手抓住显示器的左右两边,调节屏幕高度,将屏幕倾斜并转动到最佳工作状态。

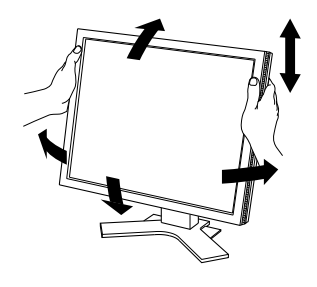

### 注意

• 请确认各接线是否正确。

### RadiCS LE 的安装

对于 MX 系列的显示器,附带品质管理软件"RadiCS LE"(用于 Windows)。 要校准显示器和管理校准历史,请参考光盘中的 RadiCS LE 用户手册安装 RadiCS LE。

### 注意

• 使用 RadiCS LE 时, 请用 USB 电缆连接显示器到电脑。

#### 注意

• 要进行符合医学标准的高级品质管理,请使用选购的显示器品质管理软件"RadiCS UX1"。

### 执行自动调整功能(仅限模拟输入)

输入模拟信号时,自动调整功能可以让显示器自动完成时钟、相位、显示位置和分辨率的调整。 若需要自动调整功能的详细信息,请参考光盘中的用户手册。

1按 。

出现信息窗口。

2显示信息时,再按一下 2 。

自动调整功能启动,时钟、相位和显示位置被自动调整。

#### 注意

- 在全屏幕的 Macintosh 或 Windows 个人计算机屏幕上显示图像时,自动调整功能会正确执行。 在部分屏幕上显示图像时(例如在使用 DOS 方式窗口时), 或在桌面背景(墙纸等)色彩为黑色时,该 功能可能无法正常运作。
- 部分图形卡可能无法正确执行自动调整功能。

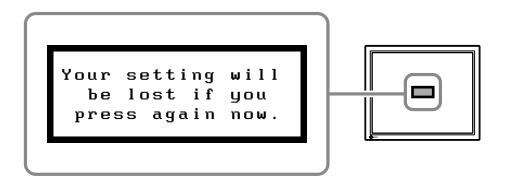

信息窗口

选择显示模式

CAL Switch 功能可使您按照显示器的具体应用情况方便地选择最佳的显示模式。 CAL Switch 功能的详细信息,请参考光盘中的用户手册。

### CAL Switch 模式

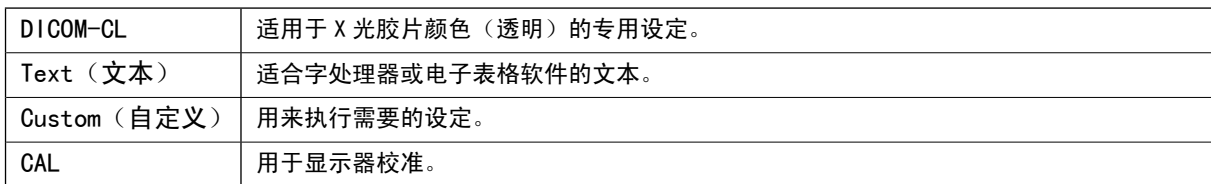

#### 1按 ®。

出现最佳对比度 (CAL Switch) 菜单。

- 2 显示最佳对比度 (CAL Switch) 菜单时,再按一 下®。 每按一次此按钮,屏幕上的模式便会切换。 (请参考 CAL Switch 模式表。)
- 3调整到所需模式后按 ◎。 所选的模式被设定。

最佳对比度 (CAL Switch) 菜单 显示当前模式。 Custom 100% Ю. 思Κ  $f f$ ¢  $2.2$ 

中文

基本设定和调整已经完成。若需要高级设定/调整的详细信息,请参考光盘中的用户手册

### 无图片的问题

若已使用建议的修正方法后仍然无画面显示,请与您所在地的经销商联系。

### 1. 检查电源指示器。

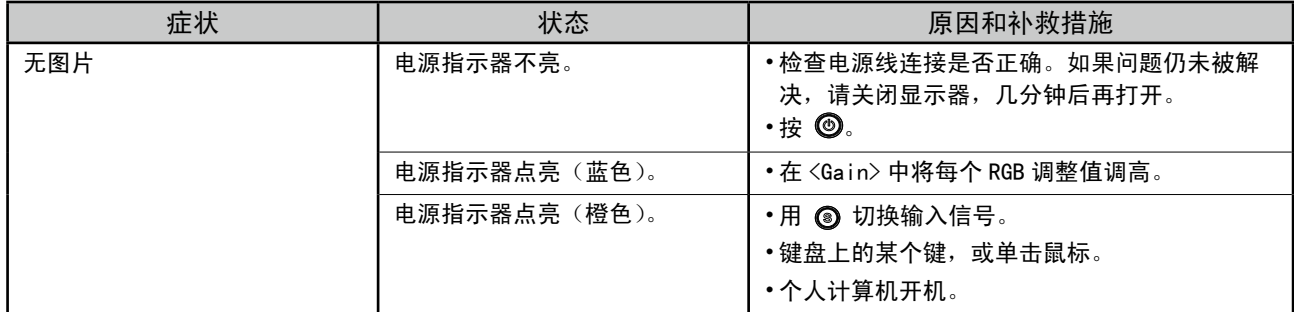

### 2. 查看屏幕上的出错信息。

即使显示器功能正常,当输入信号不正确时,这些信息仍会出现。

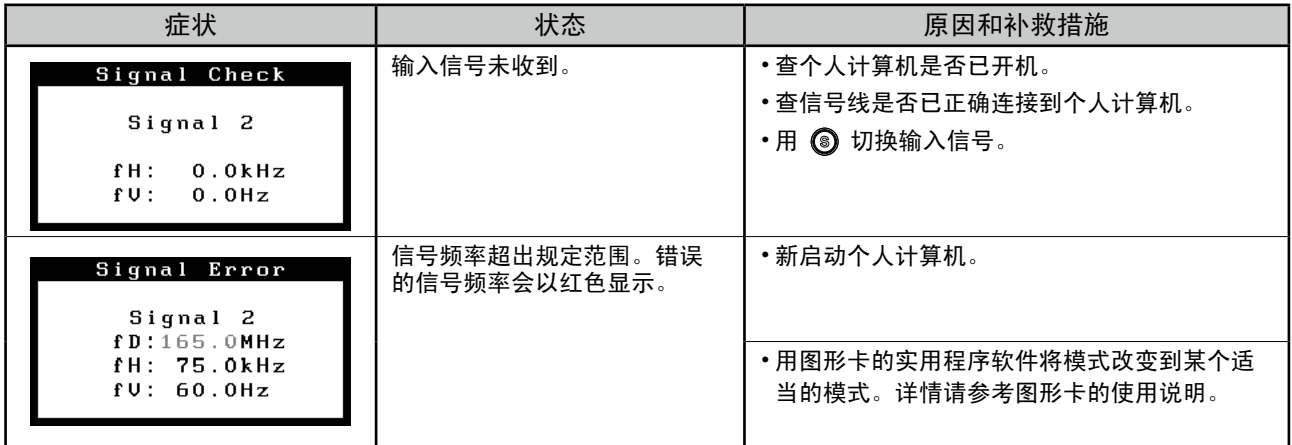

No part of this manual may be reproduced, stored in a retrieval system, or transmitted, in any form or by any means, electronic, mechanical, or otherwise, without the prior written permission of EIZO Corporation.

EIZO Corporation is under no obligation to hold any submitted material or information confidential unless prior arrangements are made pursuant to EIZO Corporation's receipt of said information. Although every effort has been made to ensure that this manual provides up-to-date information, please note that EIZO monitor specifications are subject to change without notice.

Apple, Mac, Macintosh, iMac, eMac, Mac OS, MacBook, PowerBook, ColorSync, QuickTime, and iBook are registered trademarks of Apple Inc.

Windows, Windows Vista, Windows Media, SQL Server, and Xbox 360 are registered trademarks of Microsoft Corporation in the United States and other countries.

VESA is a registered trademark or a trademark of the Video Electronics Standards Association in the United States and other countries.

EIZO, the EIZO Logo, ColorEdge, DuraVision, FlexScan, FORIS, RadiForce, RadiCS, RadiNET, Raptor, and ScreenManager are registered trademarks of EIZO Corporation in Japan and other countries.

All other company and product names are trademarks or registered trademarks of their respective owners.

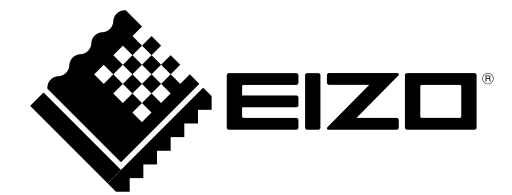

### **EIZO** Corporation

153 Shimokashiwano, Hakusan, Ishikawa 924-8566 Japan Phone: +81 76 277 6792 Fax: +81 76 277 6793

### **EIZO** Europe GmbH

Helmut-Grashoff-Strasse 18, 41179 Mönchengladbach, Germany Phone: +49 2161 8210210 Fax: +49 2161 8210150

### 艺卓显像技术(苏州)有限公司

中国苏州市苏州工业园区展业路8号中新科技工业坊5B

Phone: +86 512 6252 0100 Fax: +86 512 6252 1508

Copyright © 2009-2014 EIZO Corporation All rights reserved.